# **INARIA InD OHJELMAN KÄYTTÖOHJEET**

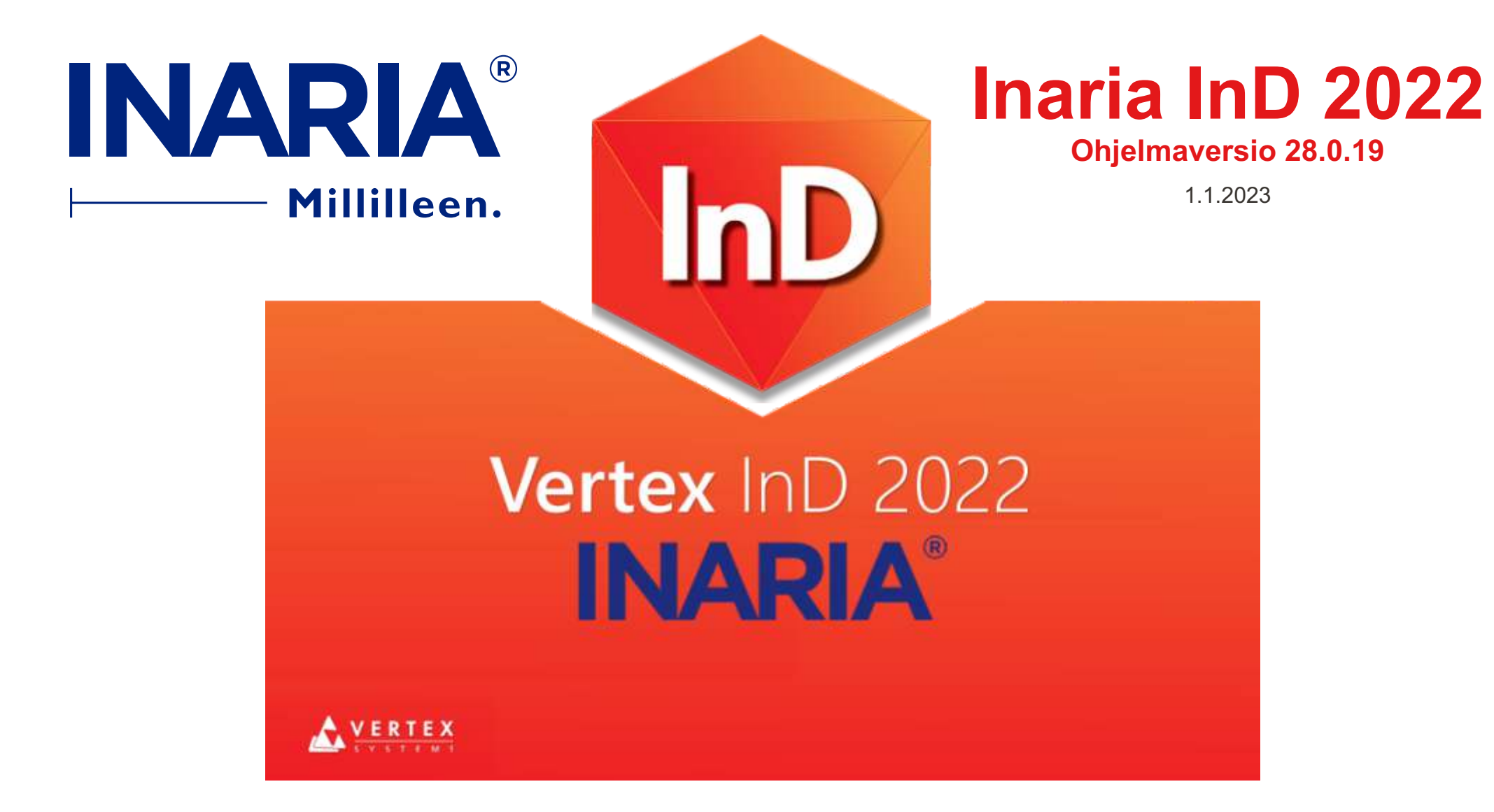

**Sisällysluettelo sivulla 43. - Uudet tai muuttuneet sivut merkitty sisällysluetteloon tähdellä ( ) \*** 

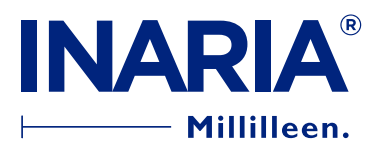

## **YLEISTÄ SÄILYTYSJÄRJESTELMÄSTÄ**

Huoneessa on oletuksena pari seinänpätkää huoneen avautuessa, voit toki poistaa nämä ja tehdä oikean asiakkaasi huoneen.

Suositus on, että yhdessä huoneessa on yksi säilytysjärjestelmä per huone. Vaikka huoneeseen tulee monta

säilytysjärjestelmää, piirrä ohjelmassa ne eri huoneisiin.

Säilytysjärjestelmä ryhmän piirto on jaettu välilehtiin. Välilehdet on jaettu ryhmän piirron kannalta eri osa-alueisiin.

Perustiedot Ulko-osat

- Sisä-osat
- Tarvikkeet ja ovet
- **Täytteet**

Tarvittavalla välilehdellä lisäät ryhmään haluamasi osat sekä määrittelet osien materiaalin ja värin.

Huomioitavaa mitoituksessa: Taustalevy syventää 4 mm rungon syvyyttä Edestä asennettava FIX-tausta vähentää kaapin sisäsyvyyttä 8 mm. Max. Runko korkeus 2720 mm Max. Runko syvyys 700 mm Max. Kiskon pituus 5 jm Asennusvarat: Korkeussuunnassa min. 30 mm ja vaakasuunnassa seinien väliin mitoitettaessa min. 30 mm. Täytteitä käytettäessä pystysuuntainen ja vaakasuuntainen asennusvara on min. 50 mm.

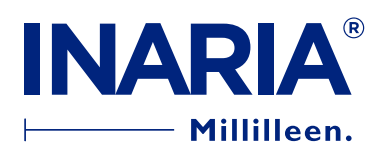

### **PROJEKTIEN JA HUONEIDEN HALLINTA**

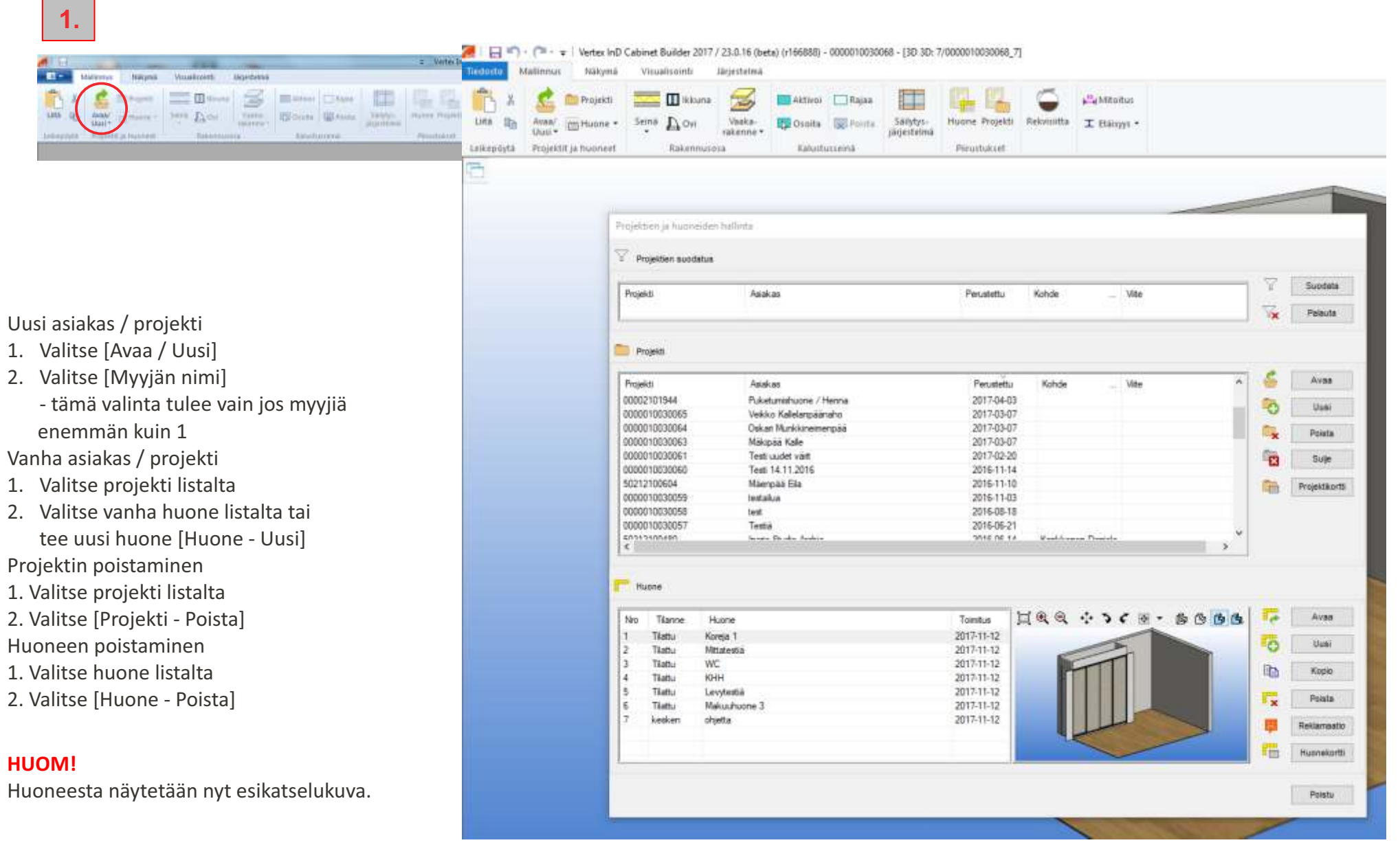

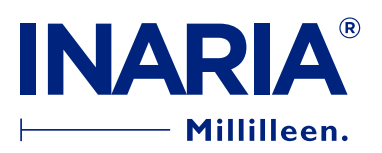

### **PROJEKTIN PERUSTIETOJEN HALLINTA**

Uutta projektia perustettaessa projektikortti aukeaa automaattisesti.

Aktiivisen projektin projektikortti aukeaa valitsemalla kuvake 1. joko yläreunan mallinnusvälilehdeltä tai Projektien hallintaikkunassa.

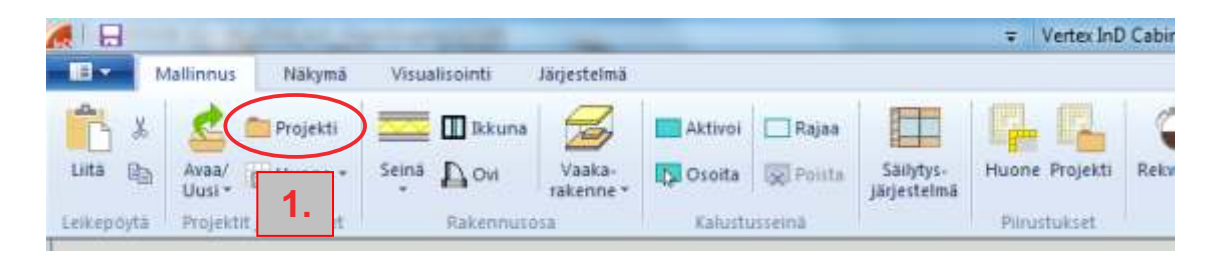

![](_page_3_Picture_107.jpeg)

Uusi asiakas / projekti

- 1. Täytä asiakastiedot
- 2. Valitse sisäänkanto jos tarvitaan
- 3. Valitse rahti
- 4. Valitse rahti joko asiakkaalle tai myymälään
- 5. Valitse [OK]

![](_page_4_Picture_0.jpeg)

### **HUONEIDEN PERUSTIETOJEN HALLINTA**

![](_page_4_Picture_74.jpeg)

![](_page_5_Picture_0.jpeg)

## **AUTOMAATTISESTI AUKEAVA TYHJÄ HUONETILA**

Huoneen määrittelyn jälkeen aukeaa oletuksena oleva 2 seinäinen tila jonka mittoja voi helposti muuttaa siirtymällä huoneen 2D piirrokseen

- 
- 1. Paina kuvaketta huoneikkunan vasemmassa yläkulmassa
- 2. Tuplaklikkaa vaaka tai pystysuuntaista mittaa
- 
- 4. Paina [OK]
- 5. Paina uudelleen F2

Huoneen mitat ovat muuttuneet.

![](_page_5_Figure_11.jpeg)

![](_page_6_Picture_0.jpeg)

## **SÄILYTYSJÄRJESTELMÄN TEON ALOITTAMINEN**

Suositeltavaa on, että piirretään yksi säilytysjärjestelmä per huone, vaikka huoneeseen on tarkoitus tulla useampi säilytysjärjestelmä ryhmä.

![](_page_6_Picture_3.jpeg)

Runkomalli1.vxm

7.

- 1. Valitse [Säilytysjärjestelmä]
- 2. Ohjelman pyytäessä, klikkaa seinää, jonka haluat aktiiviseksi
- 3. Klikkaa aktiiviseksi [Liukuovikaapisto], kun haluat piirtää normaalin säilytysjärjestelmäryhmän

tai

[Matala taso], kun haluat piirtää matalan säilytysjärjestelmäryhmän [kohta 11.13]

tai

- [Last]-valikko on varmuuskopio 5 viimeisestä versiosta. Varmuuskopio saa painamalla [Varmuuskopio] tai tuomalla ryhmä huoneeseen.
- 4. Kaksoisklikkaa oikealle avautuvaa runkomallia
- 5. Inaria säilytysjärjestelmäikkuna aukeaa

## **INARIA®** - Millilleen.

## **SÄILYTYSJÄRJESTELMÄN PERUSTIEDOT**

Ohjelma avautuu [Perustiedot] välilehdelle, jossa määritellään mitoituksen esiasetus joa kaappiin halutaan edestäasennettava ns. FIX tausta. Alla kerrottu mitä eri lokerot kertovat ja mitä toiminnoista saat aikaiseksi.

- Huoneen nimi: projektinumero sekä huoneen numero
- Kuvaus: Huoneen oletustiedoissa annettu huoneen nimi
- Viite: Kenttään kirjoitettu teksti ei siirry mihinkään, näkyy vain tässä.
- Lisätiedot: Tulostuu tarjous- ja tilauspiirustuksiin
- Lisätiedot 2: Tulostuu tarjous- ja tilauspiirustuksiin
- Alv-%: Hinnassa oleva alv%
- Kok.hinta: Ryhmän verollinen hinta.
	- Hinta päivittyy [Hinnanlaskenta] tai
	- [Osaluettelo] painikkeista. Hinta päivittyy myös [Siirto huoneeseen] toiminnon yhteydessä.
- Alv-%: Hinnassa oleva alv%
- **Yleisasetukset**
	- **Tässä valitaan Edestä asennettu tausta mallinnettavaan kaappiin. Ruksi ohjaa automaattista mitoitusta (katso sivu 39)**
	- **Toisella ruksilla voidaan määritellä suunniteltava kaappi ns. avohyllyköksi. Ruksi ohjaa automaattista mitoitusta.**
- Tarkista etäisyys: Mittaustyökalu, jolla voit mitata säilytysryhmästä mittoja. Mittaus loppuu, kun painat [Lopeta mittaus]
- Osaluettelo: luodun ryhmän osaluettelo sekä laskee ryhmän hinnan, hinta näkyy [Kok. hinta] lokerossa
- Rivivarusteet: tuotteet jotka lisätään mallintamatta hintaan
- Hinnanlaskenta: Laskee ryhmän hinnan. Hinta näkyy [Kok. hinta] lokerossa Hinta sis. "Alv-%"-lokerossa olevan alv%:n!
- Törmäystarkastelu: Voit tehdä tarkistuksen kaapin toimivuudesta (ulosvedettävien varusteiden toimivuus)
- Törmäystarkastelu toimii kokoajan taustalla joten napin painaminen ei ole välttämätöntä

![](_page_7_Picture_154.jpeg)

- Tallenna kaluste mallipohjaksi: Voit tehdä valmiita ryhmiä, ks. Ohje 11.2.1
- Osakohtainen lisätieto: Voidaan antaa osakohtaisesti lisätietoa tehtaalle, ks. ohje s. 11.2.2

![](_page_8_Picture_0.jpeg)

## **SÄILYTYSJÄRJESTELMÄ MALLIPOHJAKSI**

Kun olet piirtänyt ryhmän, jonka tiedät olevan sellainen ryhmä, jota useasti piirrät tai haluat käyttää pohjana, ryhmän voi tallentaa käytettäväksi muissakin projekteissa ja huoneissa.

Mallin tallennus

- 1. Ryhmä tallennetaan [Tallenna kaluste mallipohjaksi] toiminnolla.
- 2. Jos

olet jo luonut oman kansion siirry kohtaan 5.

tai

olet luomassa kansiota siirry kohtaan 3.

- 3. Klikkaa [Luo uusi kansio] yläpalkista
- 4. Anna nimi kansiolle
- 5. Kaksoisklikkaa perustamaasi kansiota
- 6. Anna ryhmälle nimi [Tiedostonimi] lokeroon
- 7. Paina [Tallenna]
- VINKKI! Voit tehdä kansiolle myös alikansiota, jolloin voit ryhmittää mallien hakua. Alikansiot teet, kun aloitat kohdasta 5 ja sitten toistat kohdat 3.-7..

Tallennetun mallin käyttäminen

- 8. Ryhmän saat käyttöön [Lisää säilytysjärjestelmä] toiminnon kautta (ks. s. 11.1)
- 9. Klikkaa luomasi kansio aktiiviseksi
- 10. Kaksoisklikkaa oikealla olevaa haluamaasi mallia

![](_page_8_Picture_19.jpeg)

![](_page_8_Picture_20.jpeg)

![](_page_8_Picture_21.jpeg)

![](_page_9_Picture_0.jpeg)

 $5<sup>5</sup>$ 

## **OSAKOHTAISEN LISÄTIEDON ANTAMINEN**

![](_page_9_Picture_44.jpeg)

## **INARIA®** Millilleen.

## **RUNGON ULKO-OSIEN LISÄYS**

Jos haluat piirtää vain ovet, mitoitus tehdään tällä sivulla antamalla "Rungon mitat". Ovet lisätään välilehdellä [Tarvikkeet ja ovet], ks. s. 18

- 1. Klikkaa auki välilehti [Ulko-osat]
- 2. Valitse levynvahvuus / materiaali pudotusvalikosta
- 3. Määrittele ulko-osien väri
	- Klikkaa [Valitse]
	- Klikkaa haluamasi väri
	- Paina [OK]
- 4. Valitse taustalevyn vahvuus / materiaali
- 5. Määrittele taustan väri
	- Klikkaa [Valitse]
	- Klikkaa haluamasi väri
	- Paina [OK]
- 6. Määrittele rungon koko
	- Kirjoita korkeus, leveys tai syvyys lokeroihin haluamasi mitta
	- Kun sokkelin korkeus on 70 mm ohjelma lisää sokkelin lisäyksen jälkeen säätöjalat automaattisesti
- 7. Valitse reikäväli, oletuksena tyyppi 3. Ks. s. 11.3.1 hyllyjen rei'itys tyypit.
- 8. Paina [Päivitä malli]
- 9. Lisää rungon osat painamalla siitä toiminnosta, jonka osan haluat lisätä ryhmään.
- 10. [Lisää kaikki] toiminnolla saat lisättyä päädyt, katon ja pohjan kerralla. Tausta lisätään erikseen omalla napillaan. **VINKKI POHJASTA!**

![](_page_10_Figure_21.jpeg)

- Minimikorkeus 19 mm levylle 70 mm, kun käytetään sokkelia + pohjalevyä
- Minimikorkeus 16 mm levylle 55 mm, kun käytetään sokkelia + pohjalevyä
- Jos haluat pelkän pohjalevyn, laita korkeudeksi 0 jolloin ohjelma lisää pohjalevyn valitun materiaalivahvuuden mukaisesti ( 16 tai 19 mm )

HUOM! - sokkeli + pohjan korkeus sisältää myös pohjalevyn

![](_page_11_Picture_0.jpeg)

## **SÄILYTYSJÄRJESTELMÄN REI'ITYSVAIHTOEHDOT**

Sivun alimmainen reikä on aina 200 mm korkeudella tyypeissä 1 ja 3.

## **Hyllyjen rei'itysvaihtoehdot normaalisyvyisille hyllyille**

![](_page_11_Figure_4.jpeg)

**OLETUS** 

Rei'itystyypeillä 1 ja 3 kaapin syvyyden ollessa yli 450 mm on päädyissä ja välisivuissa valmiina lisärei'ät kenkähyllyjä varten. Merkitty kuvaan KH kirjaimilla. Kenkähyllyn syvyys on 306 mm.

Rei'itystyypissä 4 reikäväli X kysytään. Rei'itystyypissä 0 on reikävälinä myös 64 mm, mutta vain olemassa olevien hyllyjen yms. reiät porataan ja ylimääräisiä reikiä ei ole. Kaikki rei'itykset loppuvat n. 200 mm ennen yläreunaa.

![](_page_12_Picture_0.jpeg)

- 1. Klikkaa auki välilehti [Sisä-osat]
- 2. Valitse levynvahvuus / materiaali pudotusvalikosta
- 3. Määrittele sisä-osien väri
	- Klikkaa [Valitse]
	- Klikkaa haluamasi väri
	- Paina [OK]
- 4. Laita täppä [Välisivuja] kohtaan
- 5. Merkitse välisivujen lukumäärä [Määrä] lokeroon
- 6. Määrittele laitatko välisivut tasajaolla vai mitoitatko välit itse
	- [Tasajako] => välisivut tulevat tasavälein tai
	- [Mitoitus] => määrität itse välisivujen välin. Määritä myös mitoituksen lähtö suunta.
	- **VINKKI!** Kaapin leveyttä muutettaessa itse määritetyt välisivujen välit pysyvät samoina.
- 7. Paina [Osoita paikka]
- 8. Osoita ja klikkaa ryhmän taustaa
- 9. Jos olet kohdassa 5. valinnut [Mitoitus], määrittele välisivujen etäisyys.
	- Valitse etäisyys alasvetolistalta tai kirjoita itse etäisyys
- 10. Paina [Lisää malliin]

## **VÄLISIVUJEN LISÄÄMINEN**

![](_page_12_Picture_19.jpeg)

#### **HUOM!**

Edestä asennettavaa ns. FIX-taustaa käytettäessä välisivujen max. etäisyys on 1200 mm

#### **VINKKI!**

Ryhmän alla oleva lokero kertoo mitä pitää tehdä.

![](_page_13_Picture_0.jpeg)

- 1. Klikkaa auki välilehti [Sisä-osat]
- 2. Määrittele hyllyjen väri
	- Klikkaa [Valitse]
	- Klikkaa haluamasi väri
	- Paina [OK]
- 3. Määrittele hyllyn tyyppi. Oletuksena "melamiini".
- 4. Laita täppä [Hyllyjä] kohtaan
- 5. Merkitse hyllyjen lukumäärä [Määrä] lokeroon
- 6. Paina [Osoita paikka]
- 7. Osoita ja klikkaa ryhmän taustaa siinä välissä mihin hyllyt haluat lisätä.
- 8. Valitse hyllyjen väli alasvetolistalta
	- Hyllyväli lasketaan pohjan tai edellisen hyllyn yläpinnasta seuraavan hyllyn yläpintaan.
	- **VINKKI!** Kun hyllyjenväli on sama kaikissa väleissä, valitse hyllyvälin mitta vain "Hylly 2":lle.
- 9. Paina [Lisää malliin]

![](_page_13_Picture_15.jpeg)

**HYLLYJEN LISÄÄMINEN**

![](_page_14_Picture_0.jpeg)

## **TARVIKKEIDEN LISÄÄMINEN**

- 1. Klikkaa auki välilehti [Tarvikkeet ja ovet]
- 2. Paina [Lisää tarvike]
- 3. Valitse klikkaamalla tarvitsemasi tarvike ryhmä
- 4. Valitse klikkaamalla tarvitsemasi tarvike ja valitse tarvittaessa väri
- 5. Paina [OK]
- 6. Osoita sivulevyä tai välisivua tai taustaa tai hyllyä. Katso ryhmän alla olevasta lokerosta mitä kyseisen tuotteen kohdalla täytyy osoittaa.
- 7. Määrittele tuotteen sijoituspaikka. Tuotteille tulee omien ominaisuuksien mukainen sijoituspaikka valikko.

HUOM! Vaatetankoa lisättäessä, kun osoittaa hyllyä, piirtyy vaatetanko hyllyn alle oikeaan korkeuteen. Sivulevyä tai välisivua osoitettaessa, määrittele korkeus.

- 8. Paina [Lisää malliin]
- 9. Jos,

- haluat lopettaa tuotteen lisäämisen, paina [Esc] tai

- haluat lisätä saman tuotteen johonkin toiseen sijoituspaikkaan, paina [Lisää uudestaan]

10. Tuotteen lisäyksen voi peruuttaa, painamalla [Peruuta Lisäys]. Tehtävä ennen malliin lisäystä.

![](_page_14_Picture_15.jpeg)

![](_page_14_Figure_16.jpeg)

![](_page_15_Picture_0.jpeg)

## **KORIEN JA TELINEIDEN LISÄÄMINEN**

![](_page_15_Picture_2.jpeg)

- 1. Klikkaa auki välilehti [Tarvikkeet ja ovet]
- 2. Paina [Lisää tarvike]
- 3. Valitse klikkaamalla korit ja telineet
- 4. Valitse klikkaamalla tarvitsemasi tarvike
- 5. Paina [OK]
- 6. Osoita sivulevyä tai välisivua tai taustaa tai hyllyä. Katso ryhmän alla olevasta lokerosta mitä kyseisen tuotteen kohdalla täytyy osoittaa.
- 7. Määrittele tuotteen sijoituspaikka määrä ja muut ominaisuudet. Tuotteille tulee omien ominaisuuksien mukainen sijoitus valikko.
- 8. Paina [Lisää malliin]
- 9. Jos,
	- haluat lopettaa tuotteen lisäämisen, paina [Esc] tai
	- haluat lisätä saman tuotteen johonkin toiseen sijoituspaikkaan, paina [Lisää uudestaan]
- 10. Tuotteen lisäyksen voi peruuttaa, painamalla [Peruuta Lisäys]. Tehtävä ennen malliin lisäystä.

![](_page_16_Picture_0.jpeg)

- 1. Klikkaa auki välilehti [Tarvikkeet ja ovet]
- 2. Paina [Lisää tarvike]
- 3. Valitse klikkaamalla Laatikot ja valitse syvyys
- 4. Valitse klikkaamalla tarvitsemasi tarvike
- 5. Valitse värit yms. ominaisuudet
- 6. Paina [OK]
- 7. Osoita sivulevyä tai välisivua tai taustaa tai hyllyä. Katso ryhmän alla olevasta lokerosta mitä kyseisen tuotteen kohdalla täytyy osoittaa.
- 8. Määrittele tuotteen sijoituspaikka, määrä ja muut ominaisuudet. Tuotteille tulee omien ominaisuuksien mukainen sijoitus valikko.
- 9. Paina [Lisää malliin]
- 10. Jos,
	- haluat lopettaa tuotteen lisäämisen, paina [Esc] tai
	- haluat lisätä saman tuotteen johonkin toiseen sijoituspaikkaan, paina [Lisää uudestaan]
- 11. Tuotteen lisäyksen voi peruuttaa, painamalla [Peruuta Lisäys]. Tehtävä ennen malliin lisäystä.

#### **LAATIKON ETUSARJAN VÄRIN VAIHTAMINEN**

- 1. Klikkaa laatikko aktiiviseksi ja klikkaa hiiren oikeata nappia
- 2. Valitse (vasemmalla napilla) [Vaihda väri]
- 3. Valitse väri valintakartalta ja klikkaa [OK]

![](_page_16_Picture_18.jpeg)

![](_page_16_Picture_19.jpeg)

# **INARIA®** Millilleen.

2. Valitse [Lisää ovet]

8. Paina [OK]

1. Klikkaa auki välilehti [Tarvikkeet ja ovet]

3. Ovisuunnitteluikkunassa klikkaa [Valitse]

Klikkaa oven palariviä ja valitse väri [7] 7. Valitse alaosan valinta ikkunoissa klikkaamalla valitulle oven osalle vasemmalta materiaali- /

HUOM! OK-painike muuttuu aktiiviseksi, kun kaikille osille on valittu materiaali ja väri

4. Valitse kehysmalli klikkaamalla 5. Valitse ovimalli klikkaamalla

hintaryhmä ja oikealta väri

6. Klikkaa kehysriviä ja valitse väri [7]

## **OVIEN LISÄÄMINEN** 18.

![](_page_17_Figure_2.jpeg)

![](_page_18_Picture_0.jpeg)

## **OVIEN MÄÄRÄN SEKÄ MITOITUKSEN MÄÄRITTELY**

#### YLEISOHJE

- Tee määrittelyt seuraavassa järjestyksessä sekä paina
	- joka muutoksen jälkeen [Päivitä malli]
- 1. OVIEN MÄÄRÄ
- 1.1 Ohjelma ehdottaa minimimäärää
- 1.2 Muuta haluamasi ovien määrä lokeroon
- 1.3 Paina [Päivitä malli]
- 2. OVEN LEVEYDEN MÄÄRITTELY:
- 2.1 [Automaattimitoitus], oletuksena. Ohjelma mitoittaa ovien leveyden ovien määrän ja kiskon pituuden mukaan
- 2.2 [Mitta], voit itse määritellä ovien leveydet. Leveydet määritellään viereisessä lokerossa.
- 2.3 Muuta aina vain yhden oven leveyttä ja paina [Päivitä malli]. Toimi näin kunnes halutuille oville on muutettu haluamasi leveys.
- 3. VÄLIPUIDEN MÄÄRITTELY
- 3.1 [Tasajako], oletuksena.
- 3.2 [Mitoitus], voit itse määritellä välipuiden etäisyydet. Etäisyydet määritellään viereisessä lokerossa.
- 3.3 Muuta aina vain yhden välipuun etäisyyttä ja paina [Päivitä malli]. Toimi näin kunnes halutuille välipuille on muutettu haluamasi etäisyys.
- 4. Määrittelyjen jälkeen paina [OK]
- 5. Ovien ryhmään siirtämisen jälkeen, paina [Päivitä malli]

![](_page_18_Picture_113.jpeg)

![](_page_19_Picture_0.jpeg)

### **OVEN / OVIEN VAIHTAMINEN** 20.

- 1. Klikkaa auki välilehti [Tarvikkeet ja ovet]
- 2. Klikkaa mitä tahansa ovea ryhmässä
- 3. Valitse [Vaihda ovi] nappulaa
- 4. Valitse [Valitse]
- 5. Valitse oviryhmä klikkaamalla
- 6. Valitse ovimalli klikkaamalla
- 7. Klikkaa oven osan riviä
- 8. Valitse alaosan valinta ikkunoissa klikkaamalla valitulle oven osalle vasemmalta materiaali- / hintaryhmä ja oikealta väri
- 9. Paina värivalintaselaimessa [OK]
	- HUOM! OK-painike muuttuu aktiiviseksi, kun kaikille osille on valittu materiaali ja väri
- 10. Paina ovisuunnitteluikkunassa [OK] palataksesi kaappisuunnitteluikkunaan
- 11. Klikkaa sitä ovea, jonka haluat vaihtaa
- 12. Vastaa
	- [Ei], jos et halua vaihtaa muita ovia ryhmästä
	- tai
	- [Kyllä], jos haluat vaihtaa muitakin ovia ryhmästä -> palaa kohtaan 11.

**12**

![](_page_19_Picture_18.jpeg)

![](_page_19_Picture_19.jpeg)

![](_page_20_Picture_0.jpeg)

## **KAAPIN VÄRINVAIHTO JA KOON MUUTOS**

![](_page_20_Picture_127.jpeg)

#### VÄRINVAIHTO

- 1. Levyosien värien vaihtoa varten voit piilottaa kaapin ovet poistamalla ruksin ruudusta [Näytä ovet] Tarvikkeet ja ovet välilehdellä.
- 2. Klikkaa auki välilehti [Ulko-osat) tai [Sisäosat] sen mukaan kumman osan värejä haluat vaihtaa
- 3. Paina [Valitse]
- 4. Valitse väri värikartasta klikkaamalla
- 5. Paina [OK]
- 6. Paina [Päivitä malli]

#### KOON MUUTOS

- 7. Klikkaa auki välilehti [Ulko-osat)
- 8. Poista ovet, jos ne ovat ryhmässä
	- Klikkaa yläkisko aktiiviseksi
	- Paina [Delete] näppäimistöltä
- 9. Kirjoita uudet mitat sen kohdan lokeroon, jonka mittoja haluat muuttaa, esim. leveys
- 10. Paina [Päivitä malli]

![](_page_20_Picture_128.jpeg)

#### **VINKKI!**

Klikkaamalla päätyä tai muuta ulko-osaa ohjelma hyppää suoraan ulko-osat välilehdelle. Sama toimii sisäosillakin.

![](_page_21_Picture_0.jpeg)

### **OSIEN POISTO**

![](_page_21_Picture_2.jpeg)

ħε

- 1. Klikkaa osaa, jonka haluat poistaa.
- 2. Osa muuttuu vihreäksi, kun se on aktiivinen
- 3. Paina näppäimistöltä [Delete]

#### HUOM!

- Ovet poistetaan klikkaamalla yläkisko aktiiviseksi.
- Ulko-osat klikataan sisäpuolelta aktiiviseksi.
- Pitämällä Ctrl-näppäintä pohjassa voidaan valita poistettavaksi useampiakin osia / varusteita kerrallaan.
- Täytteet poistuvat vain, kun kyseisen täytteen täpän ottaa pois päältä [Täytteet] välilehdellä (ks. 11.10)

![](_page_22_Picture_0.jpeg)

Tällä ohjesivulla tehtävät lisäykset ja poistot tehdään välilehdellä [Täytteet] TÄYTTEEN LISÄYS

- 1. Laita täppä sille täytteen osalle/osille, jotka haluat lisätä ryhmään
- 2. Anna täytteen mitta lokeroon [Mitta]. Ylätäytteillä korkeus ja alataytteillä leveys. (Oletuksena ohjelma antaa 300)
- 3. Anna mahdollinen täytteen ylitys ryhmästä. - HUOM! Miinus ylitysmitan edessä lyhentää täytettä, esim. -26.
- 4. Valitse [Päivitä malli]

#### TÄYTTEIDEN REUNANAUHOITUKSEN LISÄYS

- 5. Laita täppä sille reunanauhoituksen osalle/osille, joille haluat nauhoituksen laittaa
- 6. Valitse [Päivitä malli]

#### TÄYTTEEN JA REUNANAUHOITUKSEN POISTO

- 7. Ota täppä pois sen täytteen ja/tai reunanauhoituksen edestä, jonka haluat poistaa
- 8. Valitse [Päivitä malli]

## **TÄYTTEIDEN LISÄÄMINEN**

![](_page_22_Picture_13.jpeg)

![](_page_23_Picture_0.jpeg)

### **KAAPIN SIIRTO HUONEESEEN**

- 1. Valitse [Siirto huoneeseen]
- 2. Säilytysjärjestelmä siirtyy aktiiviseinälle kalustamissuunnan mukaiseen suuntaan.
	- HUOM! Säilytysjärjestelmän tuonti ei huomioi muita kalusteita. Joten tarkista, ettei muita kalusteita jää säilytysjärjestelmän sisälle.
- 3. **KLIKKAA KAAPPI KIINNI HUONEESEEN**
- 4. Paina disketin kuvaa vasemmasta yläkulmasta tallentaaksesi huoneen.
- 5. Talletus onnistuu myös nuolella avautuvasta pudoitusvalikosta.

#### VINKKEJÄ!

- [Siirto huoneeseen] toiminto päivittää sekä tekee varmuuskopion säilytysjärjestelmä ryhmästä.
- Varmuuskopio löytyy toiminnon [Lisää säilytysjärjestelmä] takaa [Last] kansiosta. Kansiosta löytyy 5 viimeisintä varmuuskopiota ryhmistä.
- Voit käyttää [Varmuuskopio] toimintoa myös kesken ryhmän muokkaamisen.
- [Peruuta] valinnalla pääset takaisin huoneeseen, mutta muokattu säilytysjärjestelmäryhmä ei siirry huoneeseen. Ryhmä ei tallennu.

![](_page_23_Picture_103.jpeg)

![](_page_24_Picture_0.jpeg)

### **KAAPIN SIIRTO MUOKKAUKSEEN KAAPIN SIIRTÄMINEN HUONEESSA**

#### **KAAPIN SIIRTO MUOKKAUKSEEN**

- Säilytysjärjestelmäryhmä voidaan siirtää huoneesta muokattavaksi kahdella eri tavalla:
- 1. kaksoisklikkaa säilytysjärjestelmä ryhmää tai
- 2. klikkaa säilytysjärjestelmä ryhmä aktiiviseksi
	- paina hiiren kakkospainiketta
	- valitse [Muokkaa ja varustele] tai [Ominaisuudet]

## **KAAPIN SIIRTÄMINEN HUONEESSA**

- 1. klikkaa säilytysjärjestelmä ryhmä aktiiviseksi
	- paina hiiren kakkospainiketta
	- valitse [Siirrä]
- 4. **Kalusteiden siirto** ikkunassa valitse siirto tai kiertosuunta ja anna siirtymä ja klikkaa [OK]

![](_page_24_Figure_13.jpeg)

![](_page_24_Picture_14.jpeg)

![](_page_25_Picture_0.jpeg)

### **TV-TASO TAI MUU MATALA TASO**

- Vertex InD Cabinet Builder 2016 / 22 0.06 (bets) (r155645) - 0000010030049 - FID 3D-1/  $\Box$ 1.  $\mathbf{B}$ Listings Nakyma Visualisoint Siriestelma E **ITI** Bouna Aktivoi **Tajaa Mitorius Projekti** Vaakasailvtvsties **Aussi** Seina  $\mathbf{D}$  ow **D** Osoita M P unne Protekti Relayoitta I traisyys pin Huone cakeron ligestelmi Leikepöytä Projektit ja husmeet Ratemnusova Calustumsing **Discoveries** Sailytysiariestelmat Liukuovikaapiston/ säilytysjärjestelmän suunnittelu Osoita seinä (Valmis -> Valitse listalta)  $\times$  $\mathbf{0}$ Ohie...  $\ddot{\phantom{1}}$  $\Box$ A Sailytynjärjestelmä  $\infty$ **2 Q なと注目 曲 CR Mahata tase** - El Luo uusi **4 5 6 7 B** Last **Fill Linkson** R Matela task **3** matala taso 19 mm tausta yom atala taso 19 mm tausta He matala taso High Line.nm matala taso van **8**train corel time

- 1. Valitse [Säilytysjärjestelmä]
- 2. Ohjelma pyytäessä klikkaa seinää, jonka haluat aktiiviseksi
- 3. Klikkaa aktiiviseksi [Matala taso], kun haluat piirtää matalan säilytysjärjestelmäryhmän
- 4. Kaksoisklikkaa oikealle avautuvaa runkomallia **matala taso 19 mm tausta.vxm** tehdäksesi matalan tason 19 mm melamiinitaustalevyllä joko ovilla tai ilman.
- 5. Kaksoisklikkaa oikealle avautuvaa runkomallia **matala taso 19 mm tausta High Line.vxm** tehdäksesi matalan tason 19 mm Highline ulko-osilla ja 19 mm melamiinitaustalevyllä joko ovilla tai ilman.
- 6. Kaksoisklikkaa oikealle avautuvaa runkomallia **matala taso High Line.vxm** tehdäksesi matalan tason 19 mm Highline ulko-osilla ja 4 mm taustalevyllä joko ovilla tai ilman.
- 7. Kaksoisklikkaa oikealle avautuvaa runkomallia **matala taso.vxm** tehdäksesi matalan tason 19 mm ulko-osilla ja 4 mm:n taustalevyllä joko ovilla tai ilman.

tai

8. Kaksoisklikkaa oikealla olevaa mallia **vain ovet.vxm** tehdäksesi pelkät matalat ovet.

#### **HUOM!**

Saadaksesi matalan oven hinnoittelulla tulevat ovet ne on tehtävä tätä kautta.

9. Inaria säilytysjärjestelmäikkuna aukeaa työskentelyä varten

![](_page_26_Picture_0.jpeg)

### **TASOJEN OHJEITA JA VINKKEJÄ**

Kun teette matalaa tasoa jossa on ovet, toimikaa näin:

- 1. Syöttäkää rungon oikeat mitat ja muut lähtöarvot suunnitteluikkunan Ulko-osat välilehdelle.
- 2. Klikkaa [Päivitä malli]
- 3. Lisätkää ovet heti ensimmäisenä kun olette rungon mitat laittaneet oikeiksi.
- 4. Ottakaa ruksi pois kohdasta [Näytä ovet], jolloin Vertex piilottaa ovet.

Tällä työjärjestyksellä sisäosien mitat tulevat automaattisesti oikein.

Sisäosien lisäämisen jälkeen voitte palauttaa ovet näkyville lisäämällä ruksin [Näytä ovet]-kohtaan.

![](_page_26_Picture_9.jpeg)

![](_page_26_Picture_10.jpeg)

![](_page_27_Picture_0.jpeg)

Tarjouksen voi tulostaa, kun säilytysjärjestelmä ryhmä on siirretty huoneeseen.

#### TARJOUS YHDESTÄ HUONEESTA

- 1. Valitse toimintonauhan Piirustukset kohdasta **[Huone]** jos haluat tehdä tarjouksen vain aktiivisena olevasta huoneesta
- 2. Täpät täytyy olla kohdissa:
	- [Tee työkuvat]
	- [Tee ja avaa PDF]
- 3. Valitse [Tarjous].
- 4. Paina [OK]

#### TARJOUS KOKO PROJEKTISTA

- 5. Valitse Projekti jos haluat tehdä tarjouksen useammasta / kaikista huoneista.
	- Projektin piirustukset = voidaan luoda tarjous koko projektin kaikista huoneista. Sisältää yhteenvetosivun.
- 6. Täpät täytyy olla kohdissa:
	- [Tee työkuvat]
	- [Tee ja avaa PDF]
- 7. Valitse [Tarjous].
- 8. Paina [OK]
- 9. Valitse aukeavalta listalta tarjoukseen liitettävät huoneet
- 10. Paina [OK]

### **TARJOUKSEN TULOSTAMINEN**

![](_page_27_Picture_20.jpeg)

**10**

OK

Penata

Ohje

Kaikki/En

#### **KUINKA TEEN TILAUKSEN TEHTAALLE**

![](_page_28_Picture_1.jpeg)

1. Valitse **Avaa / Uusi**

![](_page_28_Picture_3.jpeg)

4. Valitse toimintonauhan **Piirustukset** kohdasta **Projekti**

### **KUINKA TEEN TILAUKSEN TEHTAALLE** 30.

![](_page_29_Picture_1.jpeg)

6. Valitse tilattavat huoneet / kaapit

Ctrl- näppäin pohjassa voitte valita hiirellä useampia ja Kaikki napilla voit valita kaikki.

Paina **OK** niin Vertex tekee Tilaustiedostot

![](_page_29_Picture_96.jpeg)

- 7. Avaa työpöydältä **Tilaukset** kansio ja sieltä asiakkaan **Projektinumero**lla nimetty kansio. Kansiossa on useampia tiedostoja jotka kaikki on pakattu yhteen .zip pakettiin.
- 8 Lähetä tämä zip-paketti tiedosto osoitteeseen : **vertex@finnmirror.fi**

tai omalle yhteyshenkilöllesi Finnmirrorin myynnissä.

![](_page_29_Picture_9.jpeg)

![](_page_30_Picture_0.jpeg)

## **PROJEKTIN PAKKAAMINEN JA LÄHETTÄMINEN TEHTAALLE**

Ongelmien ratkaisun apuna on toiminto jolla voitte lähettää koko projektin tai jonkun huoneen kaappeineen tehtaalle tutkittavaksi.

5. Sulje pakkausikkuna klikkaamalla **Poistu**

2. Valitse **Pakkaus**  $\blacksquare$ منتزل Ayaa/ Dust **ProteksUtham 1** Avea fai fex upply projekteja/humnelta P Pakkaus **2** Pakkaa projektaja/huoneita Talerma nimella Pura pakattuja projekteja/huoneita **Deep** Tutosta Purku listafla Pura pakattuja projekteja/huoneita listatta **Company of Company** Avaa versic **The Me** Avaa huoneen vanhempi tallennusvetsio **O** Tutt **D** Autubist Tani phietmaversin Lopeta

1. Valitse pudotusvalikosta **Projekti/Huone**

![](_page_30_Picture_5.jpeg)

![](_page_30_Picture_141.jpeg)

6. Etsi luomasi Pakkaustiedosto C-aseman Temp-kansiosta. Tiedosto nimetään projektinumerolla. Lähetä se sähköpostin liitetiedostona.

![](_page_30_Picture_8.jpeg)

3. Valitse oma kone ja ruksaa siirrettävät huoneet

![](_page_30_Picture_142.jpeg)

![](_page_31_Picture_0.jpeg)

## **OSAN MITTOJEN MUUTTAMINEN JA OSAN SIIRTÄMINEN**

Hyllyn siirtäminen ja sen mittojen muuttaminen

![](_page_31_Picture_3.jpeg)

![](_page_31_Picture_4.jpeg)

- 9. ja 10 Positiivinen luku kasvattaa hyllyn syvyyttä ja negatiivinen pienentää sitä.
- 11. Syötettyäsi muutosmitan klikkaa [Päivitä malli]
- 1. Klikkaa haluamasi hylly aktiiviseksi
- 2. Hyllyn siirto ja mittojen muutostoiminnot aktivoituvat
- 3. Korkeusasema ruudussa näkyy nykyinen hyllyn paikka korkeussuunnassa.

![](_page_31_Picture_11.jpeg)

- 4. Syötä ruutuun haluamasi uusi hyllyn paikka korkeussuunnassa.
- 5. Klikkaa [Päivitä malli]
- 6. Ohjelma etsii lähimmän rei'itykseen sopivan paikan ja tarjoaa sitä.

Vertex InD Cabinet Rubbe .<br>Wei er volla witte is er mittige finner paktuari Haludio sitt is biforesar volt kartoner paktuari. 199 **6**  $\kappa \rho_0$  $\hat{\pi}$ 

- 7. Jos hyväksyt paikan klikkaa [Kyllä]. Jos klikkaat [Ei] hyllyä ei siirretä
- 8. Hyllyn syvyyttä voit muuttaa syöttämällä muutoksen millimetreinä asianomaiseen ruutuun.

![](_page_31_Figure_18.jpeg)

![](_page_32_Picture_0.jpeg)

2. Välisivun siirto ja mittojen

asianomaiseen ruutuun.

4. Klikkaa [Päivitä malli]

Rungon leveyssuunnassa +/-

Levyn sinto

Osan koon muutos

Edesta 0

Yihäältä 0

muutostoiminnot aktivoituvat 3. Siirtääksesi välisivua syötä siirros

ja negatiivinen vasemmalle.

1. Klikkaa haluamasi välisivu aktiiviseksi

Positiivinen luku siirtää välisivua oikealle

5. Jos siirrät tasajaolla lisättyä välisivua se

muuttuu mitoituksella lisätyksi.

6. Välisivun syvyyttä ja korkeutta voit muuttaa syöttämällä muutoksen millimetreinä asianomaiseen ruutuun.

**3**

 $\Omega$ 

Takaa 0

Alhaalta 0

videous sista/ocido exactas válcout executar algal

 $\theta$ 

Takaa 0

Alhaalta 0

OK

**8**

 $-2$ 

## **OSAN MITTOJEN MUUTTAMINEN JA OSAN SIIRTÄMINEN**

Välisivun siirtäminen ja sen mittojen muuttaminen

![](_page_32_Picture_3.jpeg)

- 7. Syvyyssuunnassa positiivinen luku kasvattaa välisivun syvyyttä ja negatiivinen pienentää sitä. **7** [Päivitä malli]
	- 8. Korkeussuunnassa positiivinen luku kasvattaa välisivun pituutta ja negatiivinen pienentää sitä.
- 9. Syötettyäsi muutosmitan klikkaa

**6**

**2**

**5**

ø

Levyn sinto

Osan koon muutos

Edestä 0

Yihaalta 0

Rungon leveyssuunnassa +/-

![](_page_33_Picture_0.jpeg)

### **OSAN MITTOJEN MUUTTAMINEN JA OSAN SIIRTÄMINEN**

Päätyjen mittojen muuttaminen

- 1. Klikkaa haluamasi pääty aktiiviseksi. Osoittaminen pitää tapahtya osoittamalla päätyä sisäpuolelta tai etureunasta.
- 2. Päädyn koon muutostoiminnot aktivoituvat
- 3. Päädyn syvyyttä ja korkeutta voit muuttaa syöttämällä muutoksen millimetreinä asianomaiseen ruutuun.

![](_page_33_Picture_167.jpeg)

- 4. Syvyyssuunnassa positiivinen luku kasvattaa välisivun syvyyttä ja negatiivinen pienentää sitä.
- 5. Korkeussuunnassa positiivinen luku kasvattaa välisivun pituutta ja negatiivinen pienentää sitä.
- 6. Klikkaa [Päivitä malli]

![](_page_33_Picture_10.jpeg)

![](_page_34_Picture_0.jpeg)

## **OSAN MITTOJEN MUUTTAMINEN JA OSAN SIIRTÄMINEN**

Katon mittojen muuttaminen

- 1. Klikkaa katto aktiiviseksi.
- 2. Katon mittojen muutostoiminnot aktivoituvat
- 3. Päädyn syvyyttä ja leveyttä voit muuttaa syöttämällä muutoksen millimetreinä asianomaiseen ruutuun.

![](_page_34_Picture_83.jpeg)

- 4. Leveyssuunnassa positiivinen luku kasvattaa katon leveyttä ja negatiivinen pienentää sitä.
- 5. Syvyysuunnassa positiivinen luku kasvattaa katon syvyyttä ja negatiivinen pienentää sitä.
- 6. Klikkaa [Päivitä malli]

![](_page_34_Picture_84.jpeg)

## **INARIA®** Millilleen.

### **OSAN MITTOJEN MUUTTAMINEN JA OSAN SIIRTÄMINEN**

Pohjan mittojen muuttaminen

- 1. Klikkaa pohja / pohja + sokkeli aktiiviseksi.
- 2. Pohjan / pohja + sokkelin mittojen muutostoiminnot aktivoituvat
- 3. Pohjan syvyyttä ja leveyttä voit muuttaa syöttämällä muutoksen millimetreinä asianomaiseen ruutuun.

![](_page_35_Figure_6.jpeg)

- 4. Leveyssuunnassa positiivinen luku kasvattaa pohjan leveyttä ja negatiivinen pienentää sitä.
- 5. Syvyysuunnassa positiivinen luku kasvattaa pohjan syvyyttä ja negatiivinen pienentää sitä.
- 6. Klikkaa [Päivitä malli]

#### $\overline{a}$ **El Inaria**  $\Box$  $\times$ HQQ + SC + + BBBB Ulko-osat Sisaosat Tarvikkeet ja ovet Taytteet Perustiedat Liko-osat 119 Materiaalin naksuus MELAM 19 Materiaal Van VALKOINEN Valtse Tausta TALLS TAUS Materiaali Väri VALKOINEN Valtse Sokkeli + pohjalevy Rungon mitat 2500 70 Karkeus Korkeus **Disas sacialat** Leveys 1800 Rei itys 604 Syvyya Tyypp: 3 Reikäväl Reikajako Rungon osat Lisää vasen sivu Lisää katto Lisää tausta Lisää kakki Lisaa okea sivu Lisaa pohja Osan koon muutos **2** Vasemmata Oikealta Edestá Takaa Syvyys/Leveys L Osa Pituus Katto 1762 600 Pohja 1762 600 **1** Vasen sivu 2500 600 Okea sivu 2500 600 **6** 2500 1790 Tausta Mtolus Lisää uudestaar **Lisas matur** Päivtä mall Leikkauskuva Varmuuskopio Sinto huoneeseen Peruuta

![](_page_36_Picture_0.jpeg)

# 37. **RIVIVARUSTEIDEN LISÄÄMINEN**

Tuotteet joita ei mallinneta vaan lisätään vain osaluetteloon.

![](_page_36_Picture_68.jpeg)

![](_page_37_Picture_0.jpeg)

## 38. **RIVIVARUSTEIDEN POISTAMINEN**

Tuotteet joita ei mallinneta vaan lisätään vain osaluetteloon.

- 1. Mene Perustiedot välilehdelle
- 2. Klikkaa [Rivivarusteet] nappia

**1**

**Citizen** 

**That adjusted** 

**Life of** 

**Management** 

Kongre

**Listendo** 

**Industries** 

Kai, Jerra

**Livie scales** 

**Takata edings** 

**Buymet** 

 $Mn-$ 

in.

**2**

- 3. Klikkaa poistettava rivi aktiiviseksi
- 4. Klikkaa hiiren oikeata nappia ja valitse Poista rivi

Salout Tavikkeet ju pret Tigtten

Howlekets Tomingtonage

Class of Baltimore, Suitzeen

**Modul** 

**Columnia** 

**Palatimas** 

Manufacturers

**Carly Incorporates** 

VIRGOTTECOGET-1

*<u>Radional</u>* 

- 5. Poistettava rivin ensimmäiseen sarakkeeseen ilmestyy X
- 6. Paina [OK] jolloin ikkuna sulkeutuu ja rivi poistuu Voit tarkistaa poiston onnistumisen avaamalla rivivarustelistan uudelleen.

MRR + SC 8 - A AIDA

![](_page_37_Picture_9.jpeg)

![](_page_38_Picture_0.jpeg)

## 39. **OVIEN AVAAMINEN JA SULKEMINEN**

- 1. Klikkaa avattava ovi aktiiviseksi (väri muuttuu)
- 2. Klikkaa hiiren oikeata nappia jolloin tilanne kohtainen valikko aukeaa
- 3. Valitse tilanteen mukaan joko **Siirrä oikealle** tai **Siirrä vasemmalle**
- 4. Valitse seuraava avattava ovi ja toista ylläoleva.
- 5. Viimeksi avatun oven voit sulkea valitsemalla hiiren oikealla napilla avautuvasta valikosta **Sulje**
- 6.1 Jos haluat sulkea kaikki avaamasi ovet kerralla paina **Esc** näppäintä kerran jolloin mikään ovi ei ole aktiivisena ja klikkaa hiiren oikeata nappia ja valitse **Sulje kaikki avatut**.
- 6.2 Voit myös vaihtoehtoisesti painaa **Päivitä malli** nappia jolloin mikään ovi ei ole aktiivisena ja klikkaa hiiren oikeata nappia ja valitse **Sulje kaikki avatut**.

![](_page_38_Figure_9.jpeg)

![](_page_38_Figure_10.jpeg)

![](_page_39_Picture_0.jpeg)

## 40. **EDESTÄ ASENNETTAVA FIX-TAUSTA KAAPPIIN**

- 1. Valitse ensimmäisenä perustiedot välilehdeltä **Edestä asennettava tausta**. **HUOM!** Ennen valintaa ei saa kaapissa olla mitään osia lisättynä
- 2. Lisää runko-osat normaalisti. (**Lisää kaikki** nappi ei lisää taustaa vaan se lisätään erikseen sisäosien lisäämisen jälkeen)
- 3. Kun sisäosat on lisätty palataan Ulko-osat välilehdelle ja painetaan **Lisää tausta**
- 4. Ohjelma pyytää : **Osoita vasemmalta rajoittava pinta!**
- 5. Klikkaa hyllyvälin vasenta päätyä tai vasemmanpuoleista täyskorkeaa välisivua.
- 6. Käännä kaapin projektiota Inaria ikkunan yläreunan nuolinäppäimillä.
- 7. Ohjelma pyytää : **Osoita oikealta rajoittava pinta!**
- 8. Klikkaa hyllyvälin oikeata päätyä tai oikeanpuoleista täyskorkeaa välisivua.

![](_page_39_Picture_10.jpeg)

- **HUOM!** Edestäasennettavan taustan yhden taustalevyn maksimileveys on 1200 mm.
- **Lisää taustat kaappiin ennen varusteiden HUOM!lisäämistä.**

![](_page_39_Picture_13.jpeg)

![](_page_40_Picture_0.jpeg)

- 1. Käännä projektio takaisin alkutilanteeseen nuolinapeilla.
- 2. Klikkaa **Lisää tausta**
- 3. Kun ohjelma pyytää : **Osoita vasemmalta rajoittava pinta!** Klikkaa hyllyvälin vasenta päätyä tai vasemmanpuoleista täyskorkeaa välisivua.
- 4. Käännä kaapin projektiota Inaria ikkunan yläreunan nuolinäppäimillä.
- 5. Kun ohjelma pyytää : **Osoita oikealta rajoittava pinta!** Klikkaa hyllyvälin oikeata päätyä tai oikeanpuoleista täyskorkeaa välisivua.
- 6. Käännä projektio takaisin alkutilanteeseen nuolinapeilla.
- 7. Klikkaa **Lisää tausta**
- 8. Kun ohjelma pyytää : **Osoita vasemmalta rajoittava pinta!** Klikkaa hyllyvälin vasenta päätyä tai vasemmanpuoleista täyskorkeaa välisivua.
- 9. Käännä kaapin projektiota Inaria ikkunan yläreunan nuolinäppäimillä.
- 10. Kun ohjelma pyytää : **Osoita oikealta rajoittava pinta!** Klikkaa hyllyvälin oikeata päätyä tai oikeanpuoleista täyskorkeaa välisivua.

## 41. **EDESTÄ ASENNETTAVA FIX-TAUSTA KAAPPIIN JATKOA**

**HUOM!** Edestäasennettavan taustan yhden taustalevyn maksimileveys on 1200 mm. Taustan lisäyksessä rajauksena voidaan käyttää vain täyskorkeita välisivuja!!

![](_page_40_Figure_13.jpeg)

![](_page_40_Figure_14.jpeg)

![](_page_40_Picture_15.jpeg)

![](_page_40_Picture_16.jpeg)

![](_page_41_Picture_0.jpeg)

#### **VANHOJEN PROJEKTIEN POISTAMINEN**

![](_page_41_Figure_2.jpeg)

- 1. Valitse [Järjestelmä]
- 2. Valitse [Projektien poisto]
- 3. Valitse [OK] tai rajaa hakua
- 4. Valitse poistettavat projektit - Normaalit windowsin lajittelu ja valintatyökalut toimivat

**4**

- 5. Valitse [OK]
- 6. Valitse [Kyllä]
- 7. Listalla näet poiston etenemisen

HUOM!

8. Älä poista näitä kahta projektia, ne ovat välttämättömiä ohjelman

![](_page_41_Picture_161.jpeg)

![](_page_41_Picture_13.jpeg)

**3**

OK

![](_page_41_Picture_162.jpeg)

![](_page_41_Picture_163.jpeg)

 $\overline{\mathbf{x}}$ 

![](_page_42_Picture_0.jpeg)

# **SISÄLLYSLUETTELO** 43.

\* merkityt sivut uusia tai muuttuneita

![](_page_42_Picture_1619.jpeg)